# **Download Course Materials**

Here is a brief overview of:

- How to download a topic as pdf-file
- How to download a plan as pdf-file
- How to download a file

# How to download a topic as pdf‐file

Go to your course and click the tab *Plans.*

Select the topic that you want to save as pdf (you can also select a specific time period or a term)

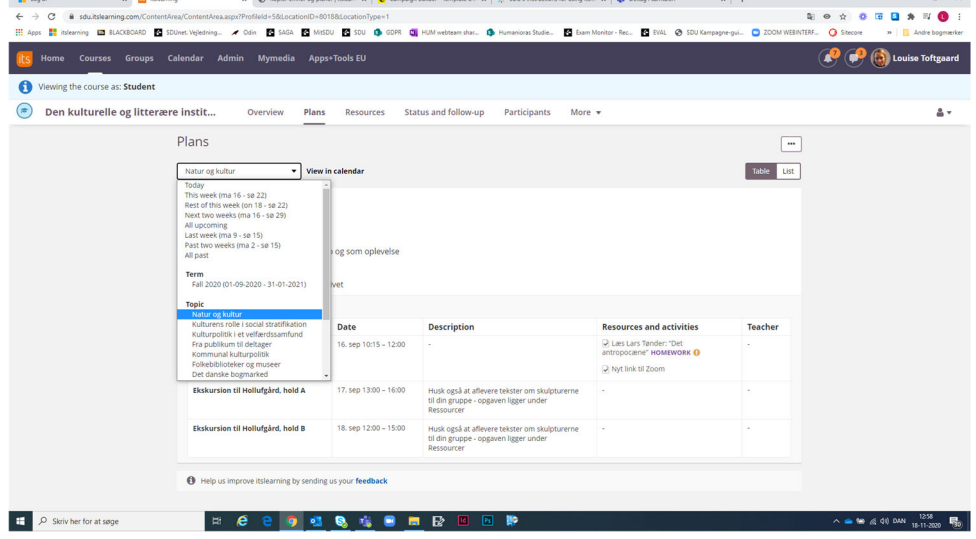

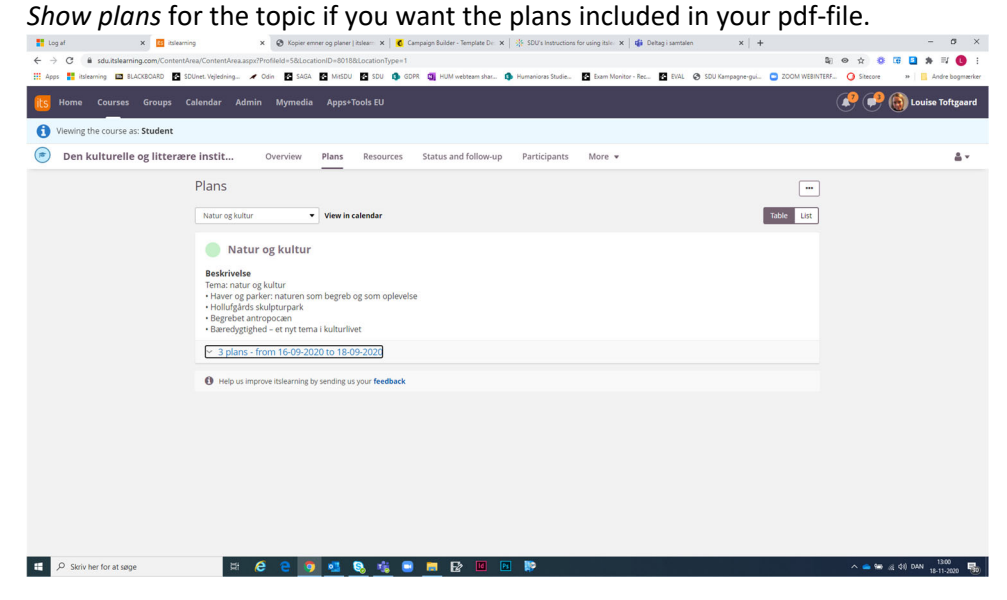

### Click the three dots > Select *Print*.

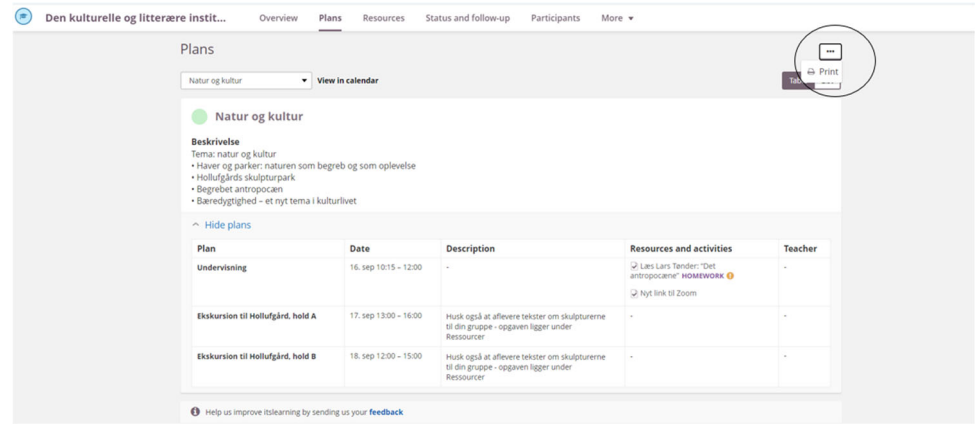

# Destination > Select *Save as pdf.*

### *Click Save.*

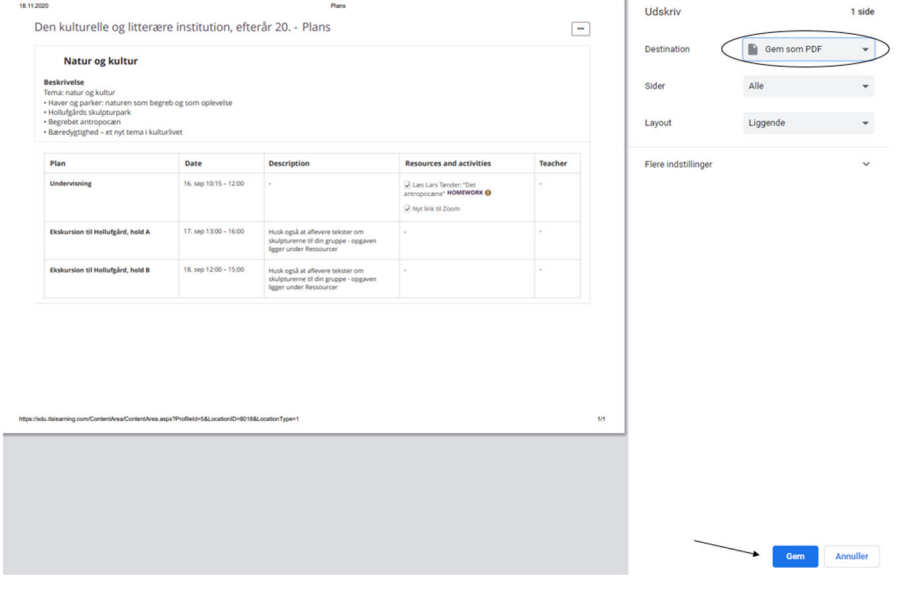

Then select where you want to save the pdf‐file.

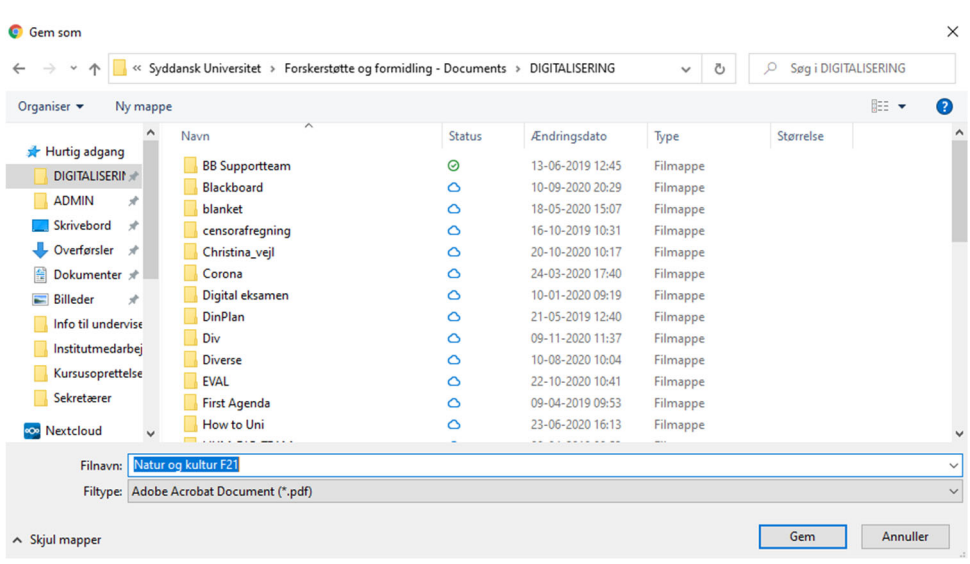

# How to download plan as pdf‐file

Go to your course and click the tab *Plans.*

*Show plans* for the topics if you want the plans included in your pdf‐file.

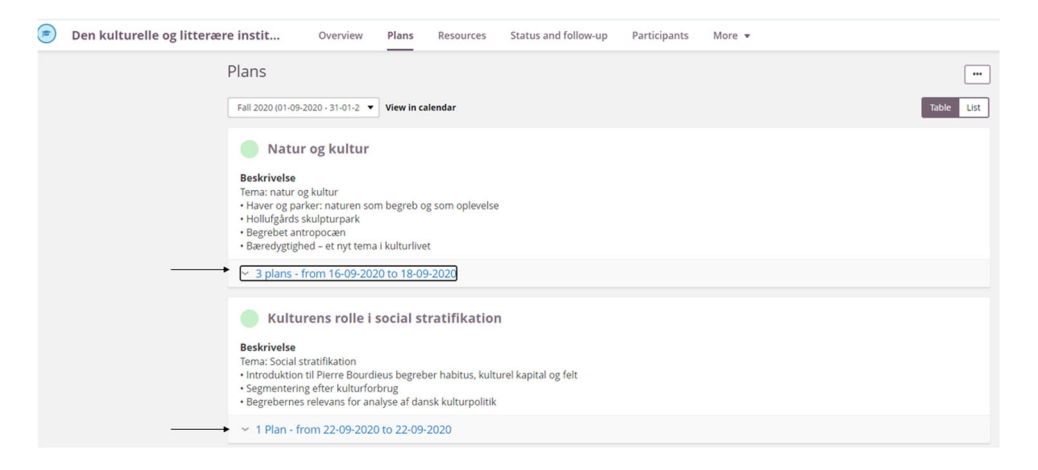

#### Click on the three dots > Click *Print*.

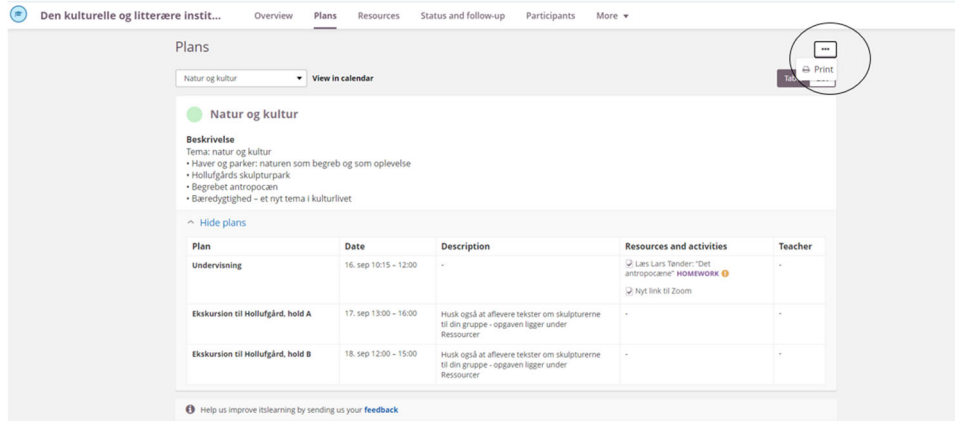

Destination > Select *Save as pdf.*

*Save.*

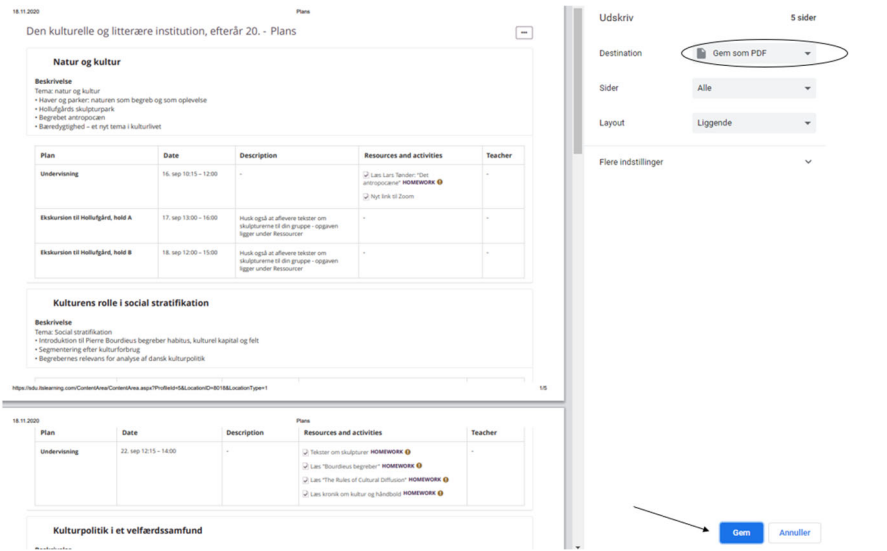

Then select where you want to save the pdf‐file.

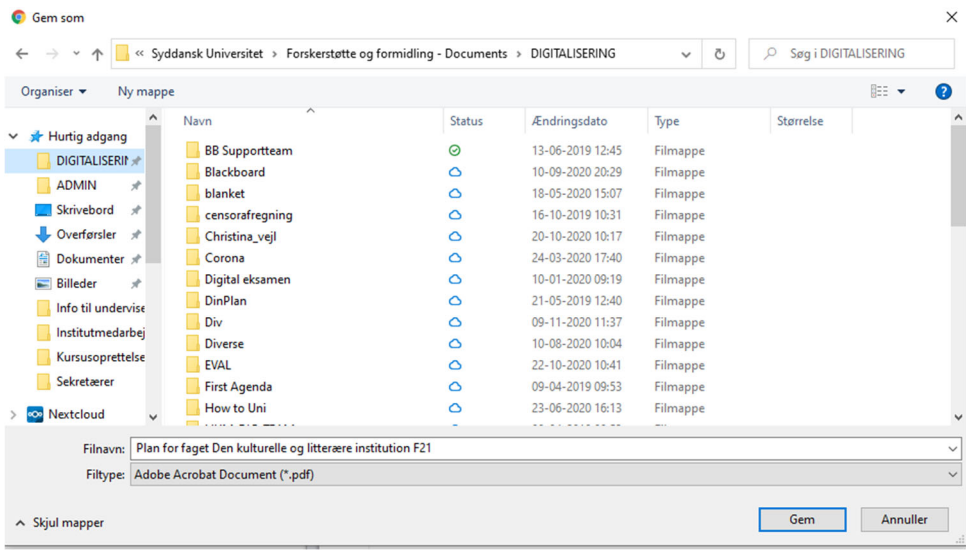

# How to download a file

Download course materials from the tab *Plans* or the tab *Ressources.*

### **Download from Plans**

Select *Plans.*

Select the ressource that you want to download.

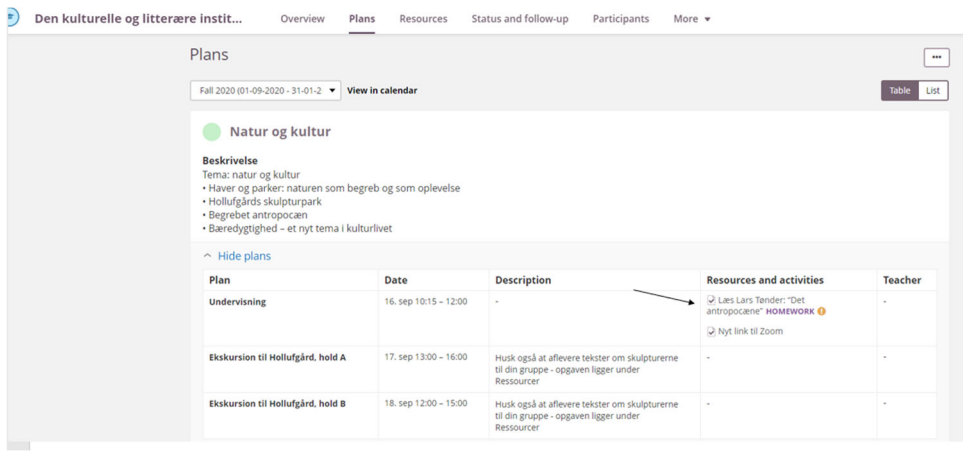

#### Click the link.

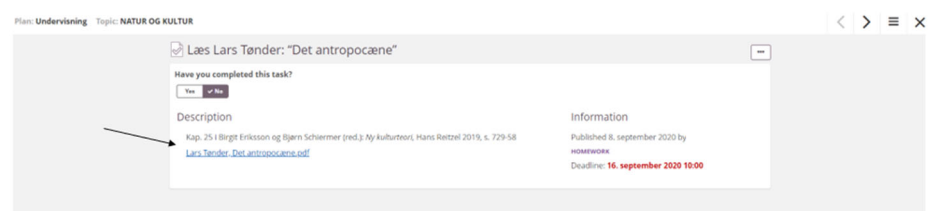

#### Click *Download*.

The document is downloaded, and you can open or save it from the pop‐up window in the lower left corner.

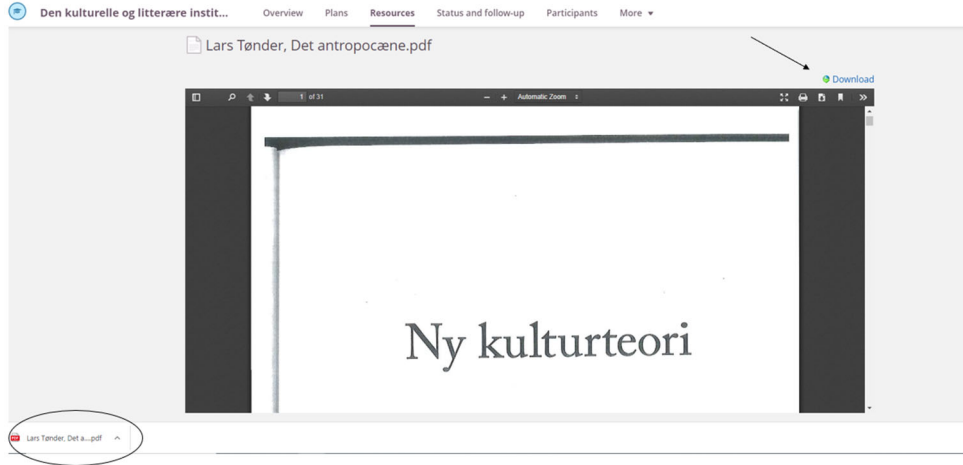

### **Download from Resources**

Select the *Folder/Topic* that the document you want to download belongs to.

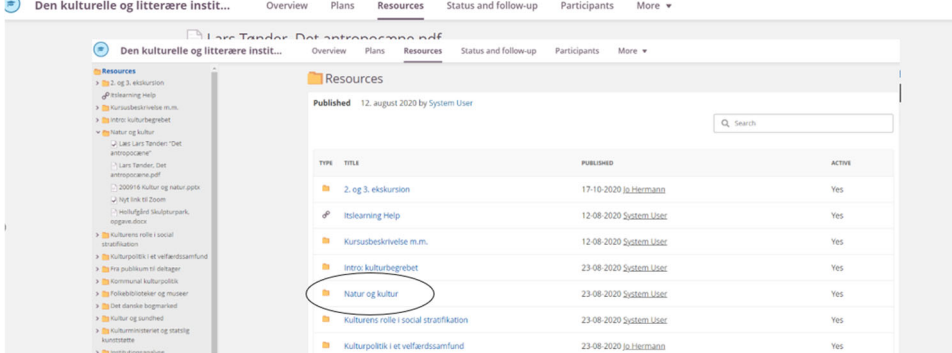

# Click the file.

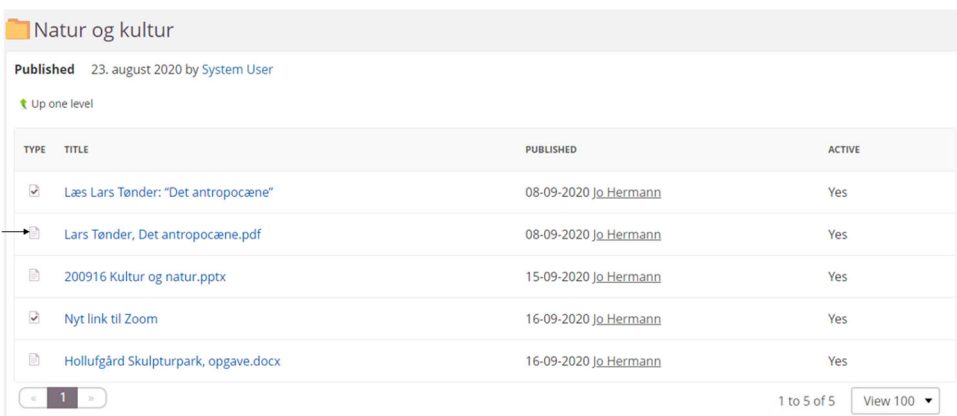

### Click *Download*.

The document is downloaded, and you can open or save it from the pop‐up window in the lower left corner.

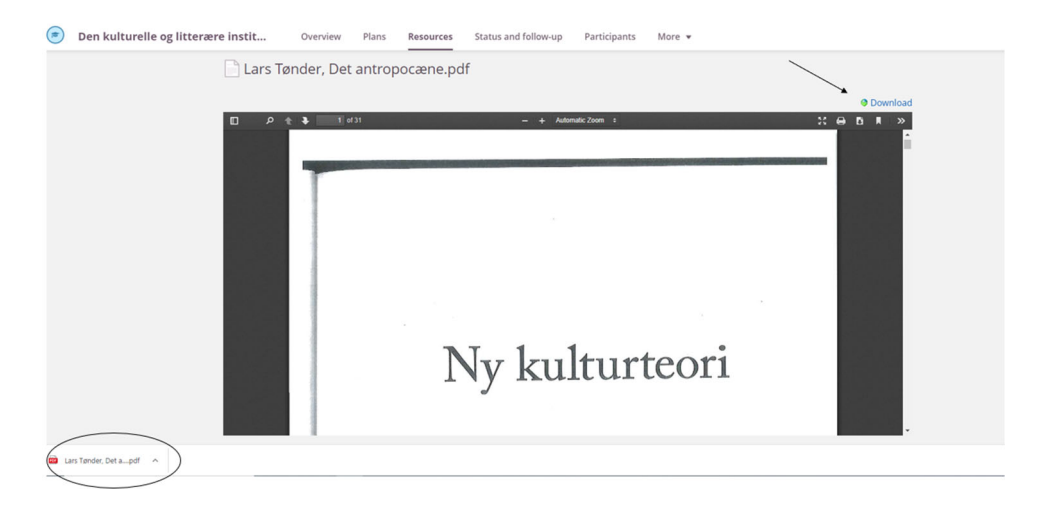